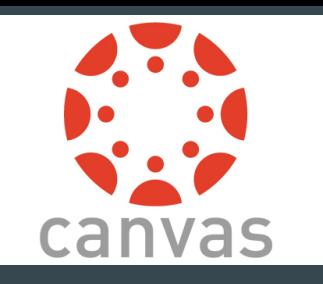

# Canvas LMS használata hallgatók számára

### ELTE Rektori Kabinet Oktatásfejlesztési és Tehetséggondozási Iroda

Utolsó módosítás: 2017. február 22.

Tartalomjegyzék

- [3. dia: Mit jelent az LMS?](#page-2-0)
- [4. dia: Miért használjuk?](#page-3-0)
- [5. dia: Kezdőlap](#page-4-0)
- [6. dia: Fiók](#page-5-0)
- [7. dia: Vezérlőpult](#page-6-0)
- [8. dia: Kurzusok](#page-7-0)

[9. dia: A kurzusfelület oldalai, funkciói I.](#page-8-0) [10. dia: A kurzusfelület oldalai, funkciói II.](#page-9-0) [11. dia: A kurzusfelület oldalai, funkciói III.](#page-10-0) [12. dia: Naptár](#page-11-0) [13. dia: Bejövő üzenetek](#page-12-0)

[14. dia: További segédeanyagok](#page-13-0)

### <span id="page-2-0"></span>Mit jelent az LMS?

 $\bullet$  *LMS* = Learning Management System

Tanulásirányítási rendszer

● szoftver/web alapú

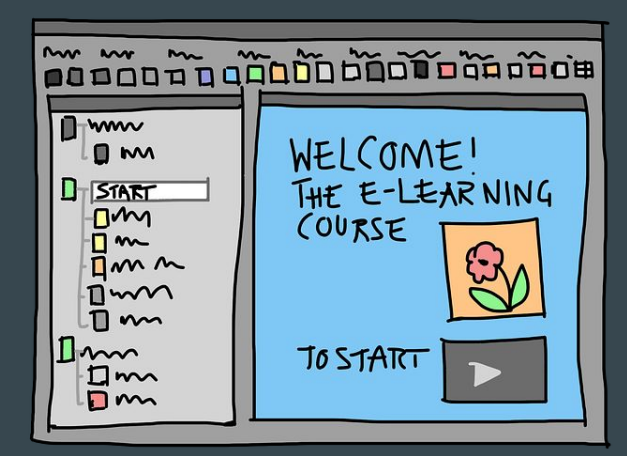

- tanulási és oktatási folyamatokat elősegítő, kieg. rendszer
	- előrehaladás, kommunikáció, adminisztráció, értékelés, vizsgáztatás, távoktatás → a tanulás / oktatás minden aspektusára kiterjedhet

### <span id="page-3-0"></span>Miért használjuk?

- Több mint központi tárhely
- Dropbox, Google Drive, WikiSpaces, kurzushoz tartozó Facebook csoport, Edmodo  $\rightarrow$  mind kiegészíthetik a tanulást/tanítást, de nem működnek valódi támogató rendszerként
	- túl sok felület, felesleges fiókok, nem hatékony kommunikáció, más kurzus-más felület, az információ gyakran elvész

○ Canvas: tananyagok, beadandók, fórumok, kvízek, oktató-hallgató kommunikáció, hirdetmények, tematika egy helyen vannak

### <span id="page-4-0"></span>Kezdőlap

#### [canvas.elte.hu](https://canvas.elte.hu) → belépés Neptun azonosítóval és jelszóval

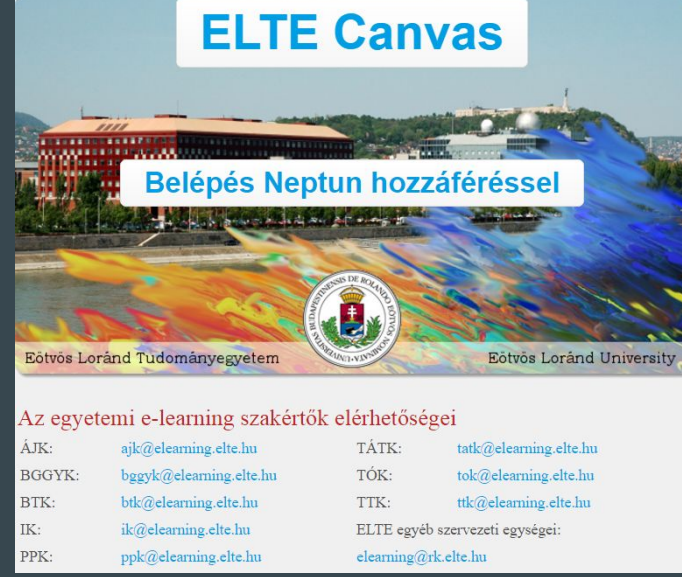

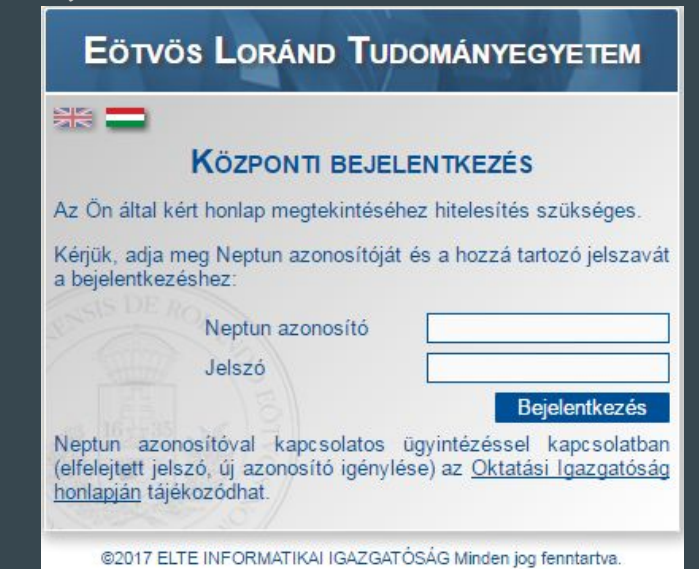

*Fontos, hogy a Neptun rendszerben az e-mail címünk be legyen állítva!* 

<span id="page-5-0"></span>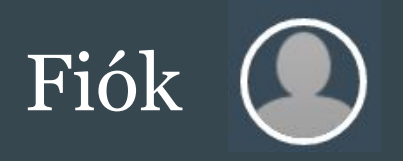

- Felhasználónév és Neptun kód itt jelenik meg
- A Canvasból való kijelentkezés itt hajtható végre
- $\bullet$  Profil
- *●* Beállítások
	- felhasználói fiók alapadatainak szerkesztése, felület nyelvének és az időzóna beálllítása
- *●* Értesítések
	- azonnali, napi, heti értesítések kérése / értesítések letiltása
	- az értesítések a jobb oldali oszlopban megjelenő e-mail címre is kérhetők
	- alapértelmezett beállítás → különböző tevékenységekről különböző gyakorisággal küld a rendszer értesítést (szabadon módosítható, testre szabható)
- *●* Fájlok
	- 105 MB szabad terület → kurzusoktól független, saját tárhely (mapparendezés lehetősége)
- $\bullet$  e-portfóliók  $\rightarrow$  tartalmazhat publikációs listát, tanulási tapasztalatokat, elért eredményeket

# <span id="page-6-0"></span>Vezérlőpult &

- Itt jelennek meg a kurzusok melyekre beiratkoztunk
- Okostelefonokról ismert csempe nézet
	- csempék színének testreszabása
	- kurzus becenevének beállítása
	- kurzusfórumok azonnali elérése

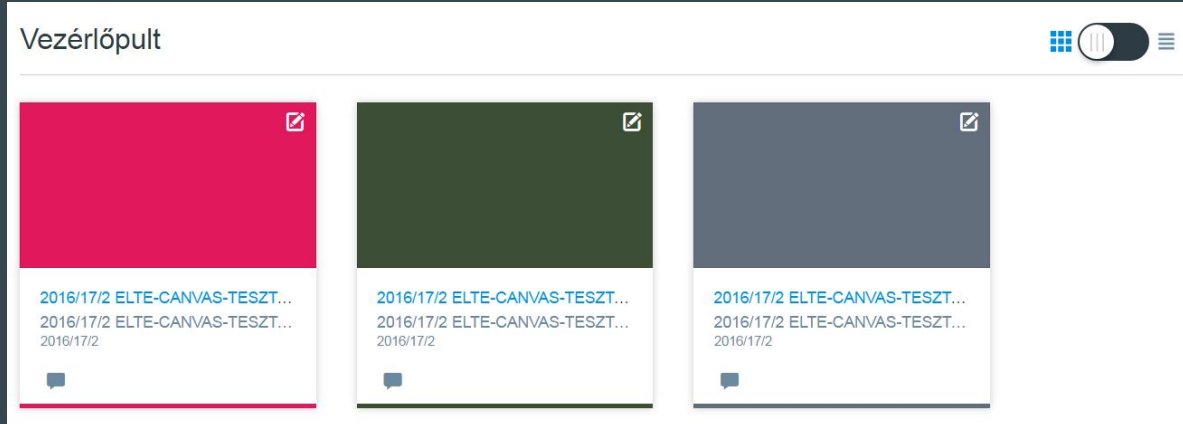

# <span id="page-7-0"></span>**Kurzusok ‡"B**

- Egy kinyíló menüben a kurzusok lista nézetben jelennek meg
- *●* Összes kurzus
	- kurzuslista testreszabása, megjeleníteni kívánt kurzusok kijelölése
	- a kurzusok nevére kattintva jutunk el a kurzusfelületekre, ahol az alábbi menüket találjuk:
		- kezd*ő*lap
		- *●* hirdetmények
		- *●* feladatok
		- *●* fórumok
		- *●* értékelések
		- *●* résztvev*ő*k
		- *●* oldalak
- *●* fájlok
- *●* tematika
- *●* tanulási eredmények
- *●* kvízek
- *●* modulok
- *●* beállítások

### <span id="page-8-0"></span>A kurzusfelület oldalai, funkciói I.

### ● Kezdőlap

- az oktató kiválaszthatja, hogy mit szeretne itt megjeleníteni → üdvözlő üzenet, heti feladat
- alapértelmezetten a legutóbbi tevékenységek, üzenetek jelennek meg
- Hirdetmények
	- az oktató ezen a felületen tudja emlékeztetni a hallgatókat a heti teendőkről, eseményekről
- Feladatok
	- beadandó dolgozatok feltöltése (dokumentum, kép, más állomány)
- Fórumok
	- a csoport kommunikációs felülete (tematikus fórumok, diák-diák kommunikáció, feladat része lehet a fórumba írás)
- Értékelések
	- feladatok neve, határideje, eredmény (N/A%), elért pontszám/összpontszám

### <span id="page-9-0"></span>A kurzusfelület oldalai, funkciói II.

- Résztvevők
	- a kurzusra beiratkozottak listája, szekció és szerepkör mutatása
- Oldalak
	- az oldalak funkcióval az oktató tematikus szakaszokat, rendezett tartalmat hozhat létre
- Fájlok
	- $\circ$  1 GB szabad terület  $\rightarrow$  a kurzus közös tárhelye (olvasmányok, tananyagok, .ppt fájlok)
- Tematika
	- alapértelmezetten a feladatok határidőit mutatja listázva, az oktató azonban részletezheti, hogy hogyan halad a kurzus, milyen témákat érint és mikor
- Tanulási eredmények
	- a hallgatók fejlődésének nyomonkövetését segíti a kurzusban

### <span id="page-10-0"></span>A kurzusfelület oldalai, funkciói III.

- Kvízek
	- gyakori feladattípusok: feleletválasztós, igaz-hamis, behelyettesítős, esszékérdés
- Modulok
	- cél: kurzusfelület tagolása; tananyag, kurzus előrehaladásának szemléltetése
- Beállítások
	- kurzusrészletek megtekintése

<span id="page-11-0"></span>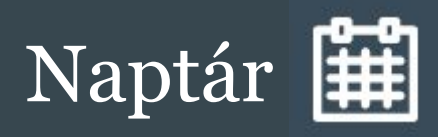

- Heti, havi, napirendi nézet
	- különböző kurzusokhoz tartozó események megjelenítése színkóddal

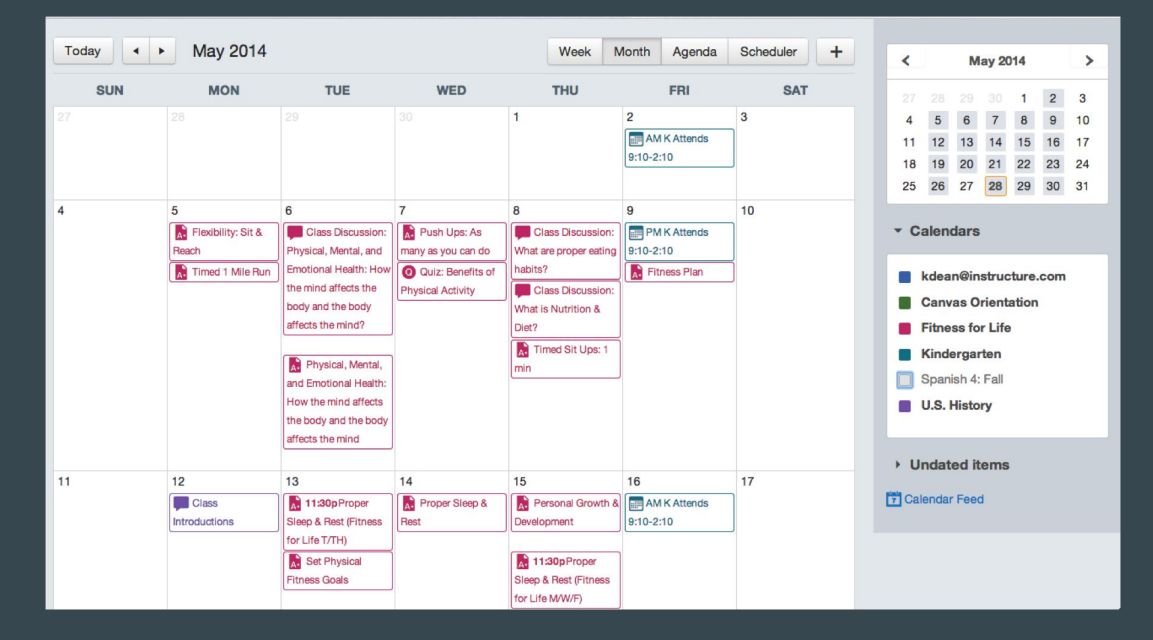

## <span id="page-12-0"></span>Bejövő üzenetek

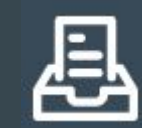

- Üzenetváltás
	- szűrés kurzusonként
	- címzettek keresése
	- klasszikus levelezőrendszer funkciók

### <span id="page-13-0"></span>További segédeanyagok

- Részletes Moodle- és Canvas kézikönyvek:
	- <https://www.elte.hu/elearning/segedanyagok>
- Moodle GYIK:
	- <https://www.elte.hu/elearning/moodlegyik>
- Canvas GYIK:
	- <https://www.elte.hu/elearning/canvasgyik>